## **INSTRUCTIONS TO ATTACH RADON MEASUREMENT DATA**

**1)** Go to [https://dphregprograms.iowa.gov](https://dphregprograms.iowa.gov/) and click **Sign In**.

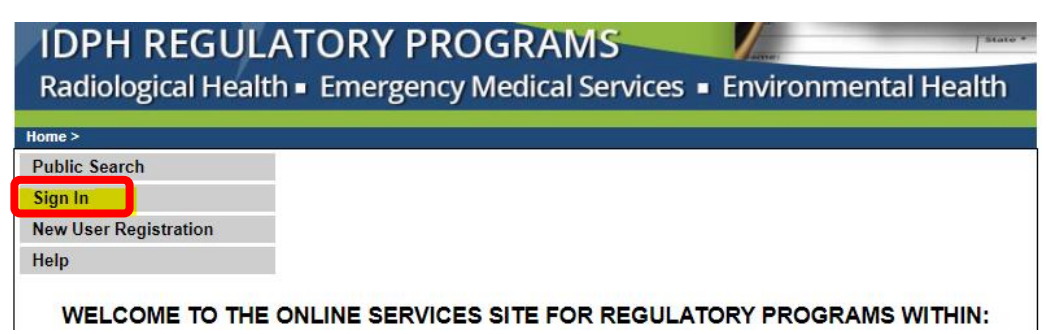

- **2)** a) If you are an individual reporting for yourself, click **Continue** from the profile page.
	- b) If you are reporting for a **Lab**, select your company FIRST on the left-hand side under "Registered User's Memberships" by clicking on it, and then click **Continue**.

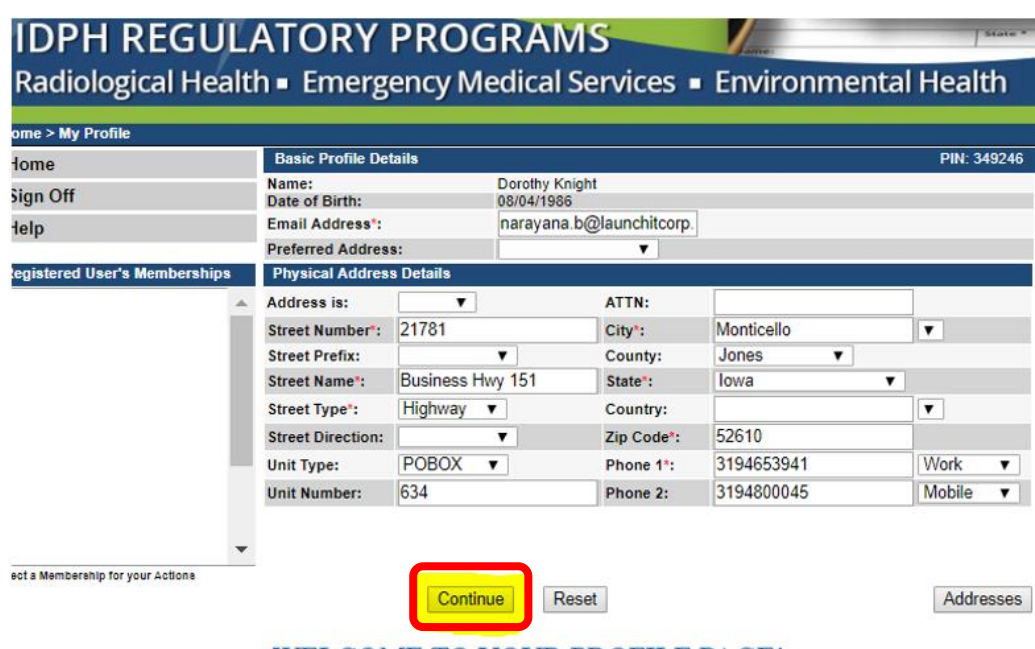

WELCOME TO YOUR PROFILE PAGE!

c) On your program page, click **Details** on your active license.

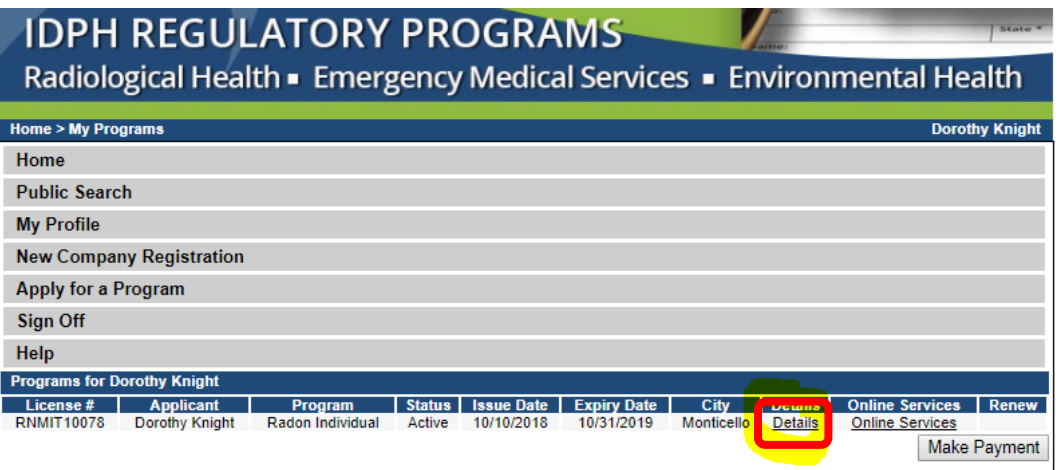

d) In the program details for the license, click **Radon Measurement Specialist Application Review**.

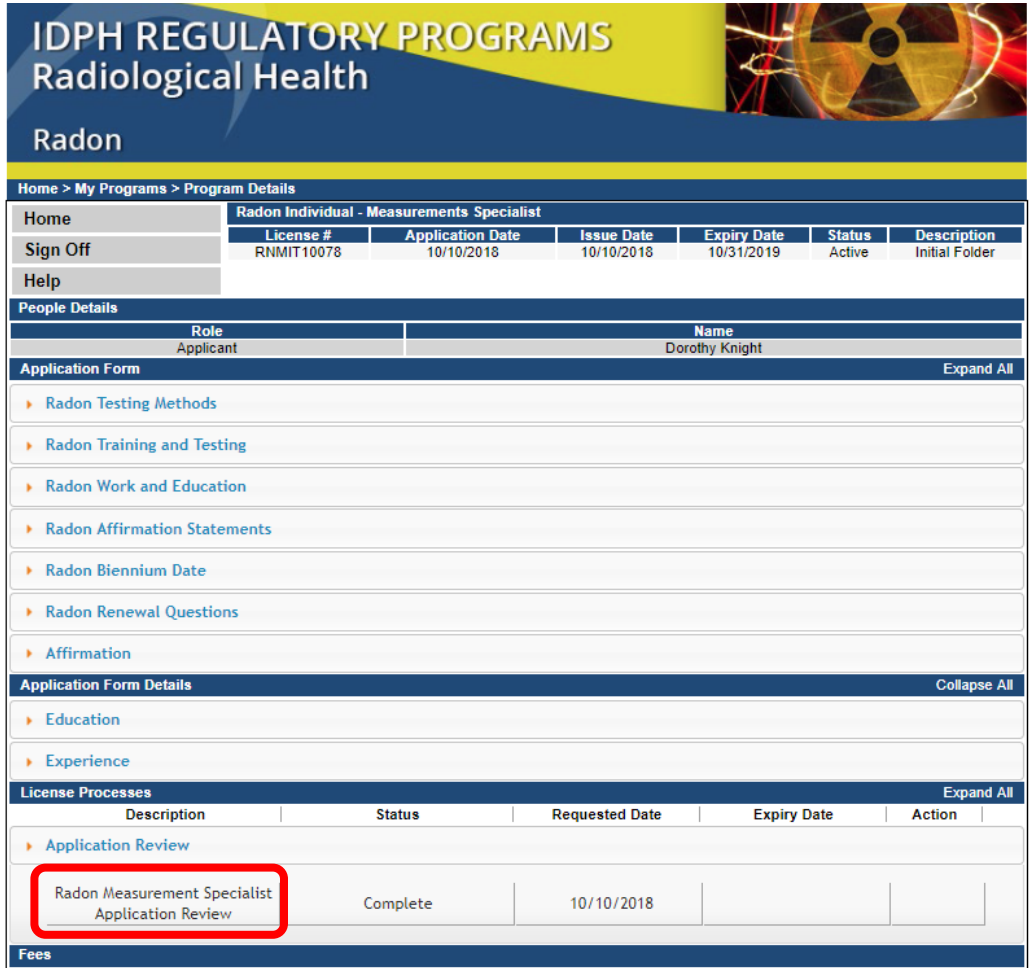

e) Click **Expand All** to open up the tabs.

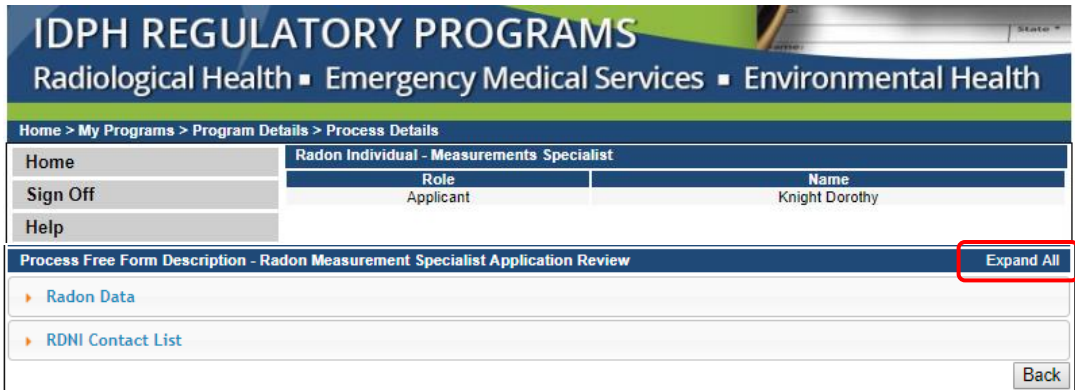

- f) Under the **Radon Data** tab, click **Add**.
- g) Make selections from the information fields about the data you will be uploading.
- h) Click **Save**.

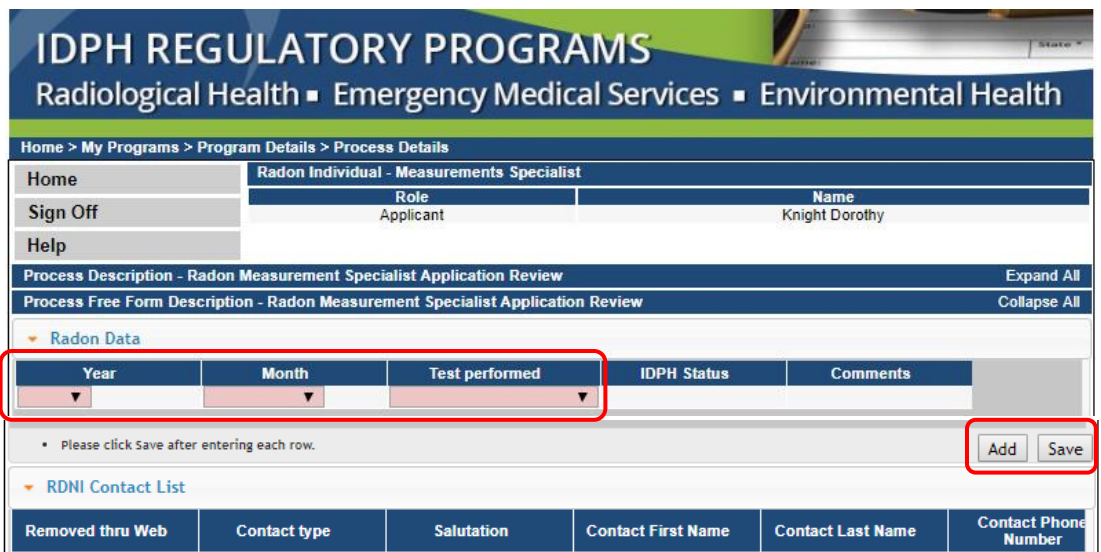

- i) Once you have saved the information about your data upload, click **Back**.
	- a. If you reported no testing, you may skip the attachment steps.

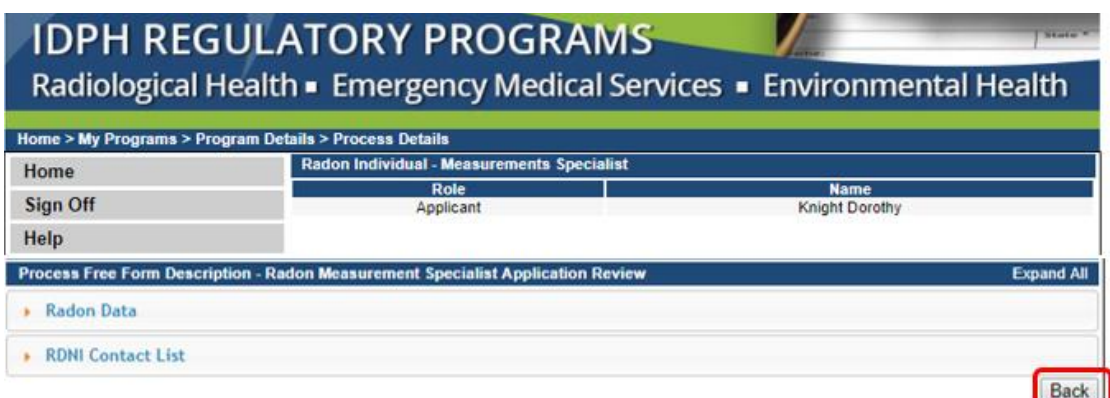

j) Scroll to the bottom of the page and click **Add Attachment**.

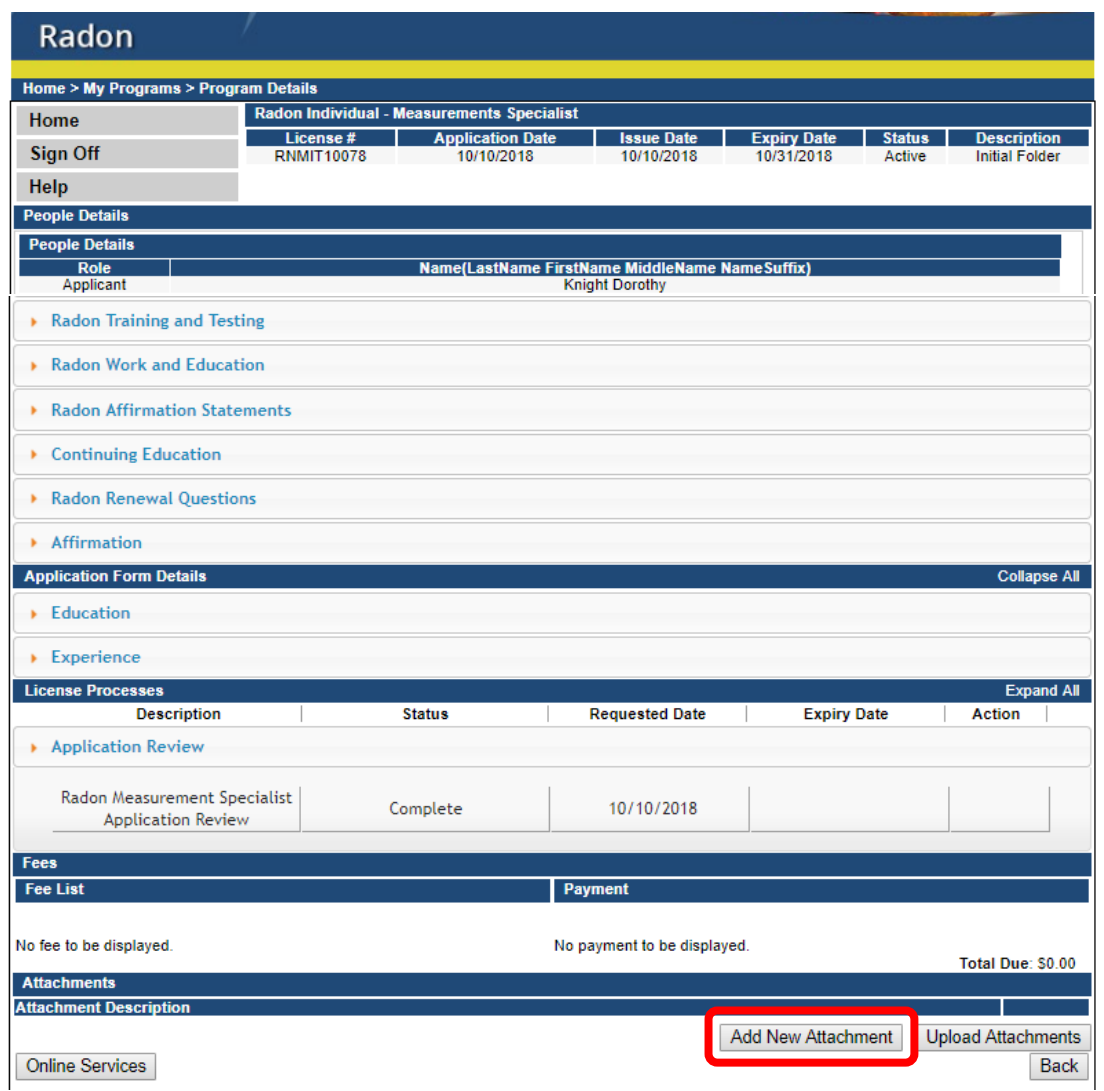

- k) Select the **Type** of attachment as "Monthly Radon Test Data."
- l) In the **Description** box, enter the YEAR followed by the MONTH for the data you are uploading.
- m) Click **Choose File** to select a document. (Repeat the above process to attach additional documents.)
- n) When you have added all of your attachments, click **Upload Attachments**."

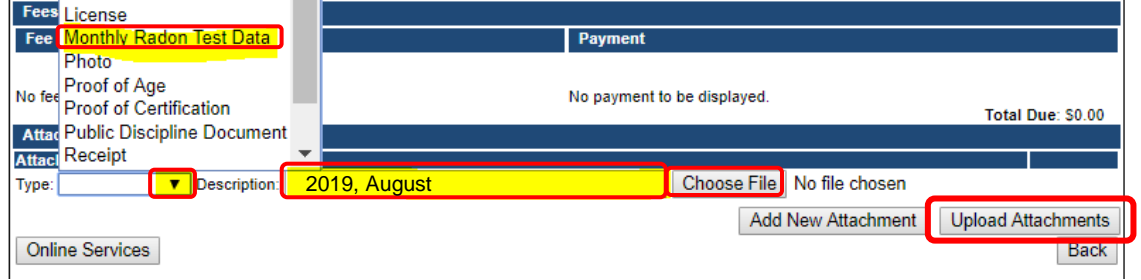

o) When you have finished uploading all attachments, click **Back** to be taken to you program page, or click **Sign Out**.